МІНІСТЕРСТВО ОСВІТИ І НАУКИ УКРАЇНИ ДЕРЖАВНИЙ ВИЩИЙ НАВЧАЛЬНИЙ ЗАКЛАД «УЖГОРОДСЬКИЙ НАЦІОНАЛЬНИЙ УНІВЕРСИТЕТ»

# **МЕТОДИЧНІ РЕКОМЕНДАЦІЇ ДО ВИКОНАННЯ ЛАБОРАТОРНИХ РОБІТ**

здобувачів денної та заочної форм навчання спеціальності 014.07 Середня освіта (Географія)

Навчальна дисципліна

# **ОСНОВИ ГЕОІНФОРМАТИКИ**

# УДК 911:004

Методичні рекомендації до виконання лабораторних робіт для здобувачів денної та заочної форм навчання спеціальності 014.07 Середня освіта (Географія) з дисципліни «Основи геоінформатики». Ужгород, 2022 р. 26 с.

# *Укладачі:*

*Лета В.В.* кандидат географічних наук, доцент кафедри фізичної географії та раціонального природокористування Ужгородського національного університету;

*Карабінюк М.М.* кандидат географічних наук, доцент кафедри фізичної географії та раціонального природокористування Ужгородського національного університету;

*Рецензенти:*

*к. геогр. н., доц. Микита М.М.*

доцент кафедри фізичної географії та раціонального природокористування Ужгородського національного університету;

*к. геогр. н., ст. викл. Кучер П.В.*

старший викладач кафедри туризму Львівського державного університету фізичної культури імені Івана Боберського.

Затверджено на засіданні кафедри фізичної географії та раціонального природокористування Протокол № 11 від 23 червня 2022 р.

Рекомендовано до друку методичною комісією географічного факультету ДВНЗ «Ужгородський національний університет» Протокол № 10 від 29 червня 2022 р.

# **ЗМІСТ**

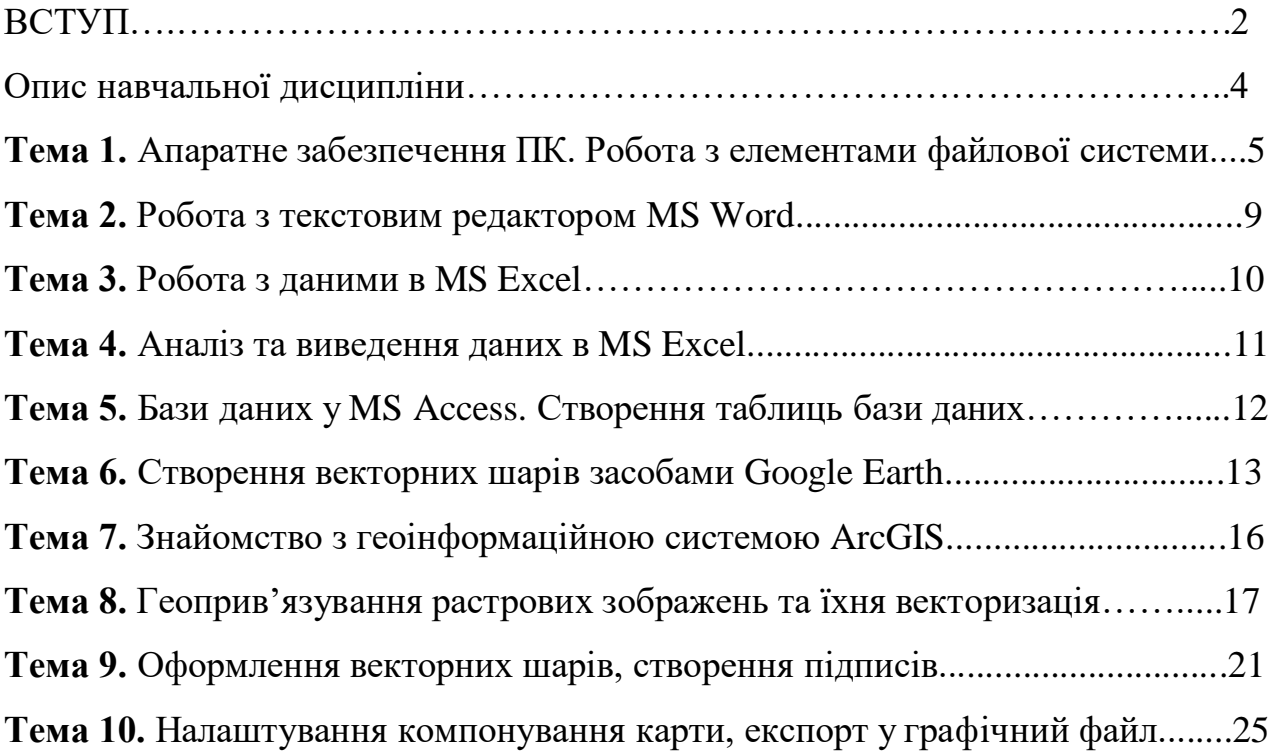

# **ВСТУП**

Метою дисципліни є вивчення теоретичних основ геоінформатики та практичне засвоєннясуттєвих аспектів роботи на персональному комп'ютері з різними базами даних і системами управління базами даних, комп'ютерними мережами (зокрема Інтернет), сучасними офісними системами, а також окремими геоінформаційними системами.

Основні завдання курсу:

 забезпечити розуміння студентами суті та значення сучасних інформаційних технологій;

 ознайомити студентів з основними поняттями, термінами, визначеннями геоінформатики;

 забезпечити практичне засвоєння студентами отриманих знань і набуття навичок тадосвіду роботи на сучасній комп'ютерній техніці;

 підготувати студентів до практичного використання комп'ютерної техніки у подальшійпрофесійній діяльності;

 пояснити основні поняття геоінформатики, типи геоданих та способи їхнього отримання;навчити методів аналізу геоданих засобами ГІС;

 дати знання про різні види моделей даних, види атрибутивної інформації, основи формалізації баз даних, основні методи візуалізації просторових даних, методи стиснення векторних та растрових даних;

 навчити студентів переносити інформацію в електронний вид, виконувати процедуру прив'язки растрових зображень, створювати та редагувати робочі шари,

 виконувати базові операції для настільних ГІС з програмним забезпеченням від ESRI;

 робити запити до атрибутивних даних, здійснювати простий оверлейний аналіз, виготовляти прості картографічні твори.

Відповідно до освітньої програми, вивчення дисципліни сприяє формуванню у здобувачів вищої освіти таких компетентностей:

 здатність зберігати та примножувати моральні, культурні, наукові цінності і досягнення суспільства на основі розуміння історії та закономірностей розвитку предметної області, її місця у загальній системі знань про природу і суспільство та у розвитку суспільства, техніки і технологій, вести здоровий спосіб життя;

здатність вчитися і оволодівати сучасними знаннями;

- здатність працювати в команді;
- здатність застосовувати знання у практичних ситуаціях;
- навички використання інформаційних і комунікаційних технологій;

 здатність до формування в учнів ключових і предметних компетентностей та здійснення міжпредметних зв'язків;

 здатність усвідомлювати сутність взаємозв'язків між природним середовищем і людиною, розуміти та пояснювати стратегію сталого розвитку людства;

 здатність доцільно і критично використовувати географічні поняття, концепції, парадигми, теорії, ідеї, принципи для пояснення письмовими, усними та візуальними засобами явищ і процесів на різних просторових рівнях (глобальному, регіональному, державному, локальному);

 здатність розуміти та пояснювати особливості природних компонентів і об'єктів у сферах географічної оболонки, взаємозв'язки в ландшафтах;

 здатність пояснювати закономірності територіальної організації суспільного виробництва, просторових процесів і форм організації життя людей.

# **ОПИС НАВЧАЛЬНОЇ ДИСЦИПЛІНИ**

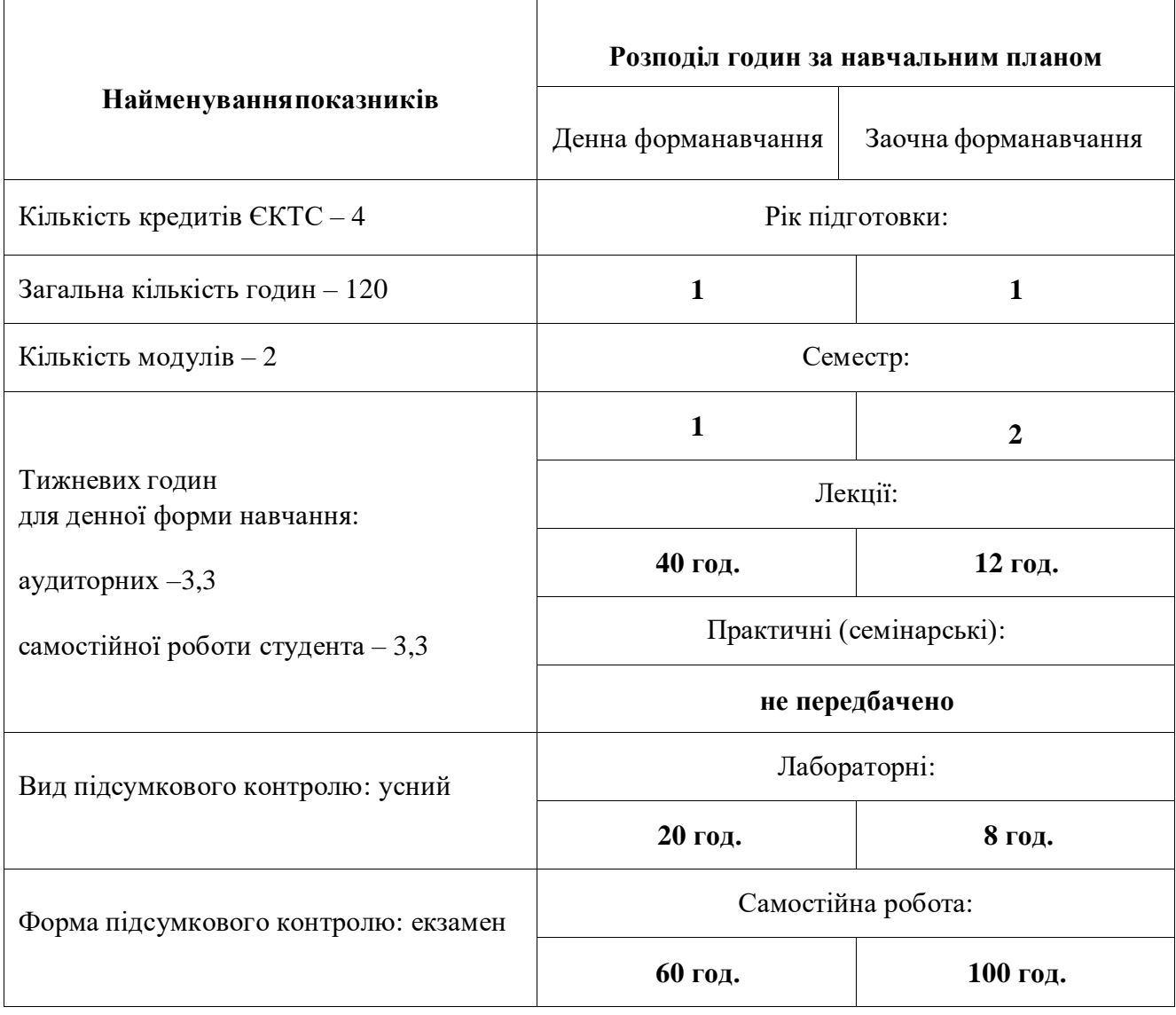

# **ТЕМИ ЛАБОРАТОРНИХ РОБІТ**

 $\mathsf{r}$ 

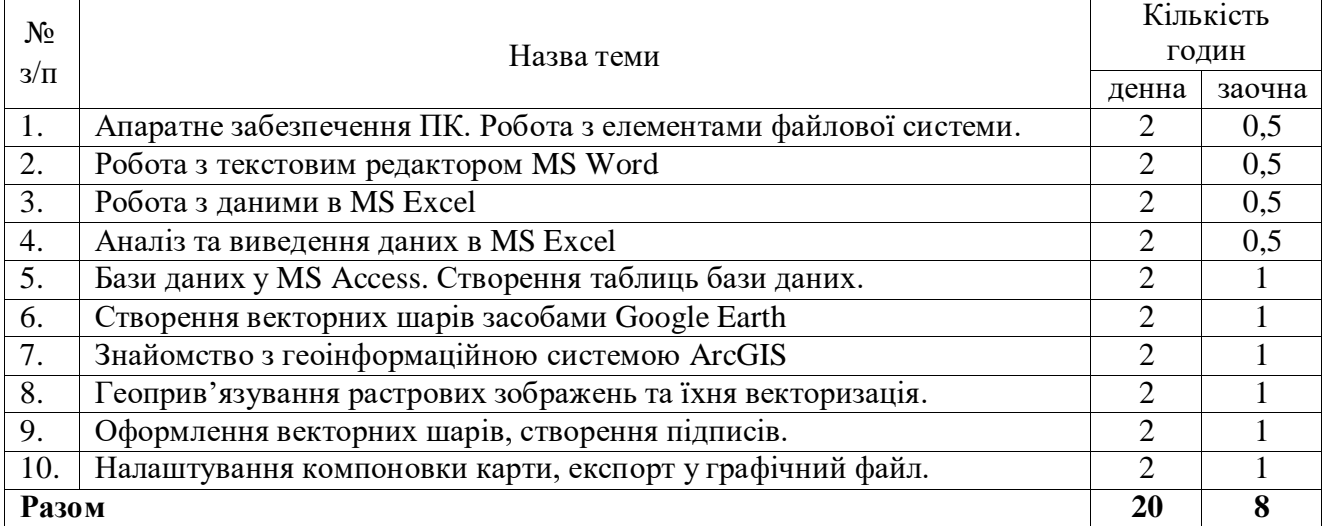

#### **Лабораторна робота № 1**

#### **Апаратне забезпечення ПК. Робота з елементами файлової системи**

*Мета:* ознайомитися з конфігурацією персонального комп'ютера, його складовими частинами.

*Завдання:* дослідити будову системного блоку, вивчити призначення його основних компонентів.

Персональний комп'ютер – універсальна технічна система. Його конфігурацію (склад устаткування) можна гнучко змінювати за необхідністю. Проте існує поняття базової (стандартної) конфігурації, що вважають типовою. У такому комплекті комп'ютер зазвичай поставляється.

Поняття базової конфігурації може змінюватися. В даний час до базової конфігурації відносяться такі пристрої: системний блок, монітор, клавіатура, миша.

Системний блок являє собою основний вузол, всередині якого встановлені найбільш важливі компоненти. Пристрої, що знаходяться всередині системного блока, називають внутрішніми, а пристрої, що підключаються до нього зовні, називають зовнішніми. Зовнішні додаткові пристрої, призначені для введення, виведення і тривалого збереження даних, також називають периферійними.

За зовнішнім виглядом системні блоки розрізняються формою корпуса. Корпуси персональних комп'ютерів випускають у горизонтальному (desktop) і вертикальному (tower) виконанні. Корпуси, що мають вертикальне виконання, розрізняють по габаритах: повнорозмірний (big tower), середньорозмірний (midi tower) і малорозмірний (mini tower). Серед корпусів, що мають горизонтальне виконання, виділяють плоскі й особливо плоскі (slim).

#### **Материнська плата**

Материнська плата – основна плата персонального комп'ютера. На ній розміщуються:

 процесор – основна мікросхема, що виконує більшість математичних і логічних операцій;

мікропроцесорний комплект (чіпсет) – набір мікросхем, що управляють роботою внутрішніх пристроїв комп'ютера і визначають основні функціональні можливості материнської плати;

шини – набори провідників, по яких відбувається обмін сигналами між внутрішніми пристроями комп'ютера;

 оперативна пам'ять (оперативний пристрій, що запам'ятовує, – ОЗП) – набір мікросхем, призначених для тимчасового збереження даних, коли комп'ютер ввімкнений;

ПЗП (постійний запам'ятовуючий пристрій) – мікросхема, призначена для тривалого збереження даних, у тому числі і коли комп'ютер вимкнений;

слоти – роз'єми для підключення додаткових пристроїв.

#### **Процесор**

Процесор, або мікропроцесор (МП), – пристрій, який здійснює всі обчислення й обробку інформації. Він являє собою функціонально закінчений програмно-керований пристрій, реалізований у вигляді надвеликої інтегральної мікросхеми. Ступінь інтеграції МП визначається розмірами кристала та кількістю реалізованих у ньому транзисторів (для Intel 80586 – це від 3 млн. транзисторів на 3,5 см 2. Для більш нових процесорів це співвідношення виглядає таким чином: Pentium III (Katmai) має 9,5 млн. транзисторів при площі 106 мм 2, Pentium III (Coppermine) – 28 млн. транзисторів при площі 128мм 2, AMD Athlon (Thunderbird) має 37 млн. транзисторів при площі 120 мм 2). Сьогодні безумовним лідером створення сучасних МП є фірма Intel (INTegrated ELectronics).

Основні компоненти процесора:

 система команд, або інструкцій для арифметичних дій, логічних операцій, операцій передачі даних, операцій передачі управління тощо.

пристрій керування, який керує роботою процесора й обміном інформацією з

іншими пристроями;

арифметико-логічний пристрій, що виконує всі числові і логічні операції з даними;

 регістри комірок внутрішньої пам'яті, де зберігаються дані, команди і адреси комірок пам'яті.

Основні характеристики процесора:

 розрядність (кількість бітів, що обробляється за одну операцію). Найпоширенішими на ринку зараз є 32-х розрядні мікропроцесори, але існуютьуже 64-х бітові і навіть 128-бітові процесори.

 тактова частота (кількість елементарних операцій-тактів, що виконуються за 1сек.). Тактова частота вимірюється в МГц (1мегагерц = 1 млн. коливань за 1сек.). В сучасних процесорах (основні виробники Intel, AMD, Cyrix, IDT, Rise, …) тактова частота досягає більше 2-х ГГц.

 тактова частота процесора в в кратне число раз перевищує тактову частоту системної шини, по якій відбувається обмін інформацією з відносно повільним ОЗП.

#### **Оперативна пам'ять**

RAM (Random-Access Memory – пам'ять з довільним доступом) – пристрій, який використовується для тимчасового зберігання і обробки даних. ОЗП – робоча пам'ять комп'ютера, величина якої визначає розмір і число програм, що можуть одночасно виконуватись. Усі дані в ОЗП втрачаються при вимиканні живлення ПК, тобто найважливіша властивість оперативної пам'яті – енергозалежність. Об'єм оперативної пам'яті коливається від 4 ҐБ до 32 ҐБ і більше. Її можна нарощувати.

#### **Накопичувачі**

Накопичувач є сукупністю носія та відповідного приводу.

Привід – це поєднання механізму читання-запису з відповідними електронними схемами керування.

Носій – середовище зберігання інформації, може бути дисковим або стрічковим, за принципом запам'ятовування – магнітним, магнітооптичним, оптичним.

#### **Жорсткий диск (Вінчестер)**

Жорсткий диск – основний пристрій для довгострокового збереження великих обсягів даних і програм. Насправді це не один диск, а група дисків, що мають магнітне покриття й обертаються з високою швидкістю. Таким чином, цей "диск" має не дві поверхні, як повинно бути в звичайного плоского диска, а 2п поверхонь, де п – число окремих дисків у групі. Над кожною поверхнею розташовується головка, призначена для читання-запису даних.

Управління роботою жорсткого диска виконує спеціальний апаратно-логічний пристрій – контролер жорсткого диска.

До основних параметрів жорстких дисків відносяться ємність і продуктивність.

Ємність дисків залежить від технології виготовлення і на сьогодні складає від 32 до 512 Гбайт і більше.

#### **Відеокарта (відеоадаптер)**

Разом з монітором відеокарта складає відеопідсистему персонального комп'ютера.

Фізично видеоадаптер виконаний у вигляді окремої дочірньої плати, що вставляється в один з слотів материнської плати і називається відеокартою. Відеоадаптер переклав на себе функції відеоконтролера, відеопроцесора і відеопам'яті.

#### **Звукова карта**

Звукова карта підключається до одного з слотів материнської плати у вигляді дочірньої плати і виконує обчислювальні операції, пов'язані з обробкою звуку. Звук відтворюється через зовнішні звукові колонки, які підключаються до виходу звукової карти. Спеціальний роз'єм дозволяє відправити звуковий сигнал на зовнішній підсилювач. Є також роз'єм для підключення мікрофона, що дозволяє записувати мову або музику і зберігати їх на жорсткому диску для наступної обробки і використання. Основним параметром звукової карти є розрядність, яка визначає кількість бітів, що використовуються при перетворенні сигналів з аналогової в цифрову форму і навпаки. Чим вище розрядність, тим менше похибка, пов'язана із оцифровкою, тим вище якість звучання. Мінімальною вимогою сьогоднішнього дня є 16 розрядів, а найбільше поширення мають 32- і 64-розрядні пристрої.

#### **Монітор**

Монітор – це пристрій, призначений для відображення текстової та графічної інформації. За принципом дії вони поділяються на монітори з електронно-променевою трубкою (як у телевізорі) і монітори на основі рідких кристалів – LCD (Liquid-Crystal Display). Останні забезпечують набагато нижчий рівень шкідливого випромінювання і сприяють меншій втомлюваності очей.

Відеопідсистема ПК може працювати в одному з двох режимів: текстовому або графічному.

Розмір діагоналі – є однією з основних характеристика монітора, яка визначає його вартість. Поширеними є монітори з діагоналлю 14, 15 і 17 дюймів. Монітори з більшим екраном використовують лише в спеціальних цілях, наприклад, в інженерній САПР, видавничій справі.

Важливою характеристикою монітора є частота регенерації зображення, або частота кадрової розгортки. Чим вищий цей показник, тим менше буде помітно мерехтіння зображення і менше втомлюватимуться очі оператора під час роботи з монітором.

**Клавіатура** – клавішний пристрій управління персональним комп'ютером. Служить для введення алфавітно-цифрових (знакових) даних, а також команд управління. Комбінація монітора і клавіатури забезпечує найпростіший інтерфейс користувача. За допомогою клавіатури управляють комп'ютерною системою, а за допомогою монітора одержують від неї відгук.

Склад клавіатури:

- група алфавітно-цифрових клавіш;
- група функціональних клавіш;
- група службових клавіш;
- група клавіш управління курсором;
- група клавіш додаткової панелі.

**Миша** – пристрій управління маніпуляторного типу. Переміщення миші по плоскій поверхні синхронізовано з переміщенням графічного об'єкта (покажчика миші) на екрані монітора.

Комбінація монітора і миші забезпечує найбільш сучасний тип інтерфейсу користувача, який називається графічним. Користувач спостерігає на екрані графічні об'єкти й елементи управління. За допомогою миші він змінює властивості об'єктів і пускає в хід елементи управління комп'ютерної системи, а за допомогою монітора одержує від неї відгук у графічному вигляді.

#### **Порти**

Порти (port) – електронні плати, за допомогою яких приєднюються до комп'ютера інші пристрої (зовнішні чи внутрішні). Розрізняють:

• паралельні (LPT1, LPT2,  $\ldots$  – Line Port Terminal, 25 гнізд) – приєднують принтер, сканер.

 послідовні (COM1, COM2… – Communications, 9 чи 25 штирів) – приєднують мишу, модем.

 $\bullet$ USB (Universal Serial Bus – Універсальна послідовна шина) – для під'єднання найновіших принтерів і сканерів, електронних фотоапаратів тощо.

 IrDA (Infrared Data Communications) – інфрачервоні порти для дистанційного управління.

HDMI (High Definition Multimedia Interface) - інтерфейс та кабель для передачі цифрових відео та аудіо даних, є альтернативою аналогових інтерфейсів.

# **Хід роботи**

1. Розгорніть системний блок задньою стінкою до себе. Встановіть місце розташування таких роз'ємів:

• живлення системного блоку;

• живлення монітора;

• сигнального кабеля монітора;

• клавіатури;

• послідовних портів (два роз'єми).

2. З'ясуйте місце розташування блоку живлення та материнської плати.

3. З'ясуйте місце розташування жорсткого диска. З'ясуйте місце розташування його роз'єму живлення. Простежте напрямок шлейфа проводів, що зв'язує жорсткий диск із материнською платою.

4. З'ясуйте місце розташування процесора і вивчіть організацію його системи охолодження.

5. З'ясуйте місце розташування роз'ємів для встановлення модулів оперативної пам'яті.

6. З'ясуйте місце розташування мікросхеми ПЗУ.

7. Оформіть звіт та підготуйтеся до захисту лабораторної роботи.

# **Лабораторна робота № 2 Робота з текстовим редактором MS Word**

*Мета:* навчитися працювати з графічними об'єктами, малюнками і таблицями у MS Word.

*Завдання:* 

1. Операції з графічними об'єктами.

2. Створення художнього тексту WordArt.

- 3. Вставка зображень у документ.
- 4. Побудова і оформлення таблиць.

5. Підготовка макета сторінки за встановленим шаблоном.

#### **Хід роботи**

Користуючись панелями інструментів MS Word підготувати макет сторінки згідно поданого нижче шаблону. У макеті використані шрифти Arial Black i Times New Roman.

> РОЗДІЛІ СТРАТЕГІЯ РОЗВИТКУ ПІДПРИЄМСТВА В СУЧАСНИХ УМОВАХ Невизначеність і підвищена ризикованість підприємницької діяльності вимагає певної<br>детермінованості, послідовності, своєчасності прийняття рішень і навіть передбачуваності результатів. Стратегія і тактика виробничого підприємництва: Прийняття широких довгострокових Цілі - конкретні результати стану заходів у сфері виробничого бізнесу, які можуть бути досягнуті за підприємства - стратегія і частина найсприятливіших умов, критерій для стратегій, що її обслуговує, методи, оцінки можливих успіхів у реалізації засоби, форми, способи досягнення тієї чи іншої стратегії цілей підприємства - тактика. Послідовність цих блоків така: Модель стратегії і I. Підприємницька ідея; а. Місія фірми; тактики б. Стратегічна мета фірми; виробничого підприємства II. Профіль та статус фірми; а. Діловий цикл; III. Результат досягнення мети. Умови забезпечення конкурентноспроможності продукції фірмово-виробником Забезпечення якості: предметів праці інформації засобів праці праці I. Виробництво II. Експлуатація продукції **Дарантійне** Постачальник Виготовлення Збут продукції і ободуговування ресурсів продукції маркетинг Використання формул:  $\sin \alpha = \sqrt{1 - \cos^2 \alpha}$  $y = \displaystyle \mathstrut^1/2 \sum_{x=1}^\infty xtgx \log_2 x$  $y = \int^n ln^2 x \left( \frac{sin^3 x}{x} \right) dx$  $y = \frac{\sqrt[3]{\frac{1-x^2}{2x^5}}}{\sin x [tg(1-x^2)]}$

# **Лабораторна робота № 3 Робота з даними в MS Excel**

*Мета:* ознайомитися з роботою табличного процесора MS Excel та навчитися створювати прості табличні документи, графіки і діаграми.

# *Завдання:*

1. Знайомство з меню і функціями MS Excel.

- 2. Налаштування параметрів робочої сторінки.
- 3. Створення простого табличного документа (прайс-лист).
- 4. Введення формул і даних.
- 5. Редагування таблиці.
- 6. Побудова графіків і діаграм.

#### **Хід роботи**

Керуючись поданим нижче макетом за допомогою MS Excel підготувати табличний документ з обов'язковим використанням розрахунків.

Створений табличний документ при друку повинен уміститись на один друкований аркуш.

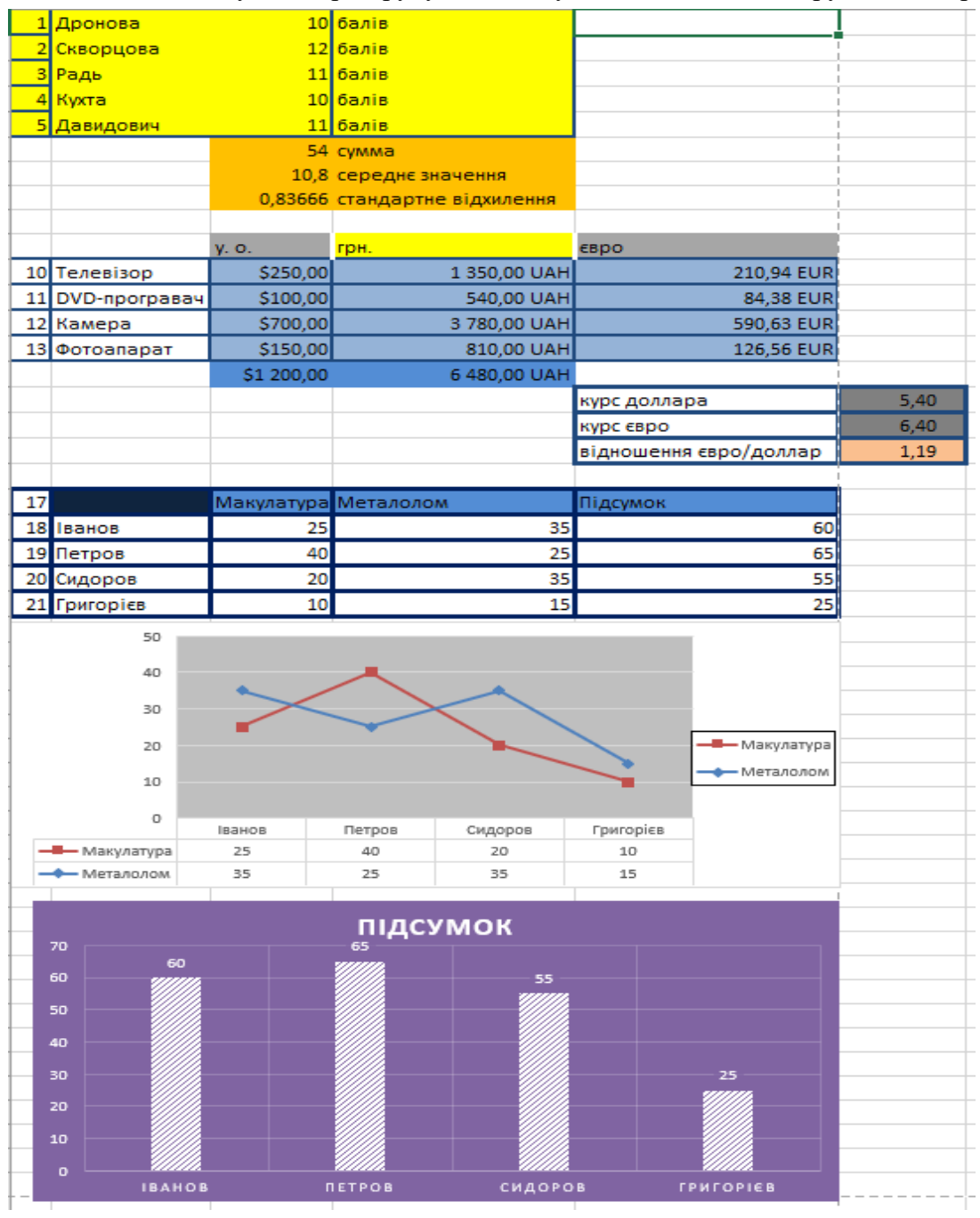

# **Лабораторна робота № 4 Аналіз та виведення даних в MS Excel**

*Мета:* навчитися організовувати обрахунки в MS Excel з використанням формул і функцій.

*Завдання:* 

1. Введення формул і даних до комірок таблиці.

2. Редагування формул.

3. Використання функцій.

4. Проведення розрахунків за встановленою формулою.

5. Розв'язок економічної задачі.

### **Хід роботи**

Варіант обрати згідно порядкового номеру у списку студентів. У другій задачі для організації розрахунків потрібно скористатися логічною функцією «IF».

#### **Задача 1**

З допомогою програми MS Excel cкласти табличний документ для обчислення значення математичної задачі, якщо вхідна інформація:

a=4,5; b=-3; c=12,3; k=2; d=5,427; p=9100; x=3.

$$
y = \frac{\sqrt{3x^2}}{\cos(b^3) - 2\lg c} + \frac{\pi(a + |b| + \sqrt{d})}{\overline{(k; p)}}
$$

Розрахунки можна виконати по частинах, що спростить процес обрахунку формули.

#### **Задача 2**

З допомогою програми MS Excel скласти табличний документ для розв'язування економічної задачі.

Збір до пенсійного фонду стягується у розмірі 1% від нарахованої суми, якщо ця сума менша або дорівнює 150 грн. і 2%, якщо ця сума більша 150 грн.

Вхідна інформація: нараховано: 300 грн, 280,50 грн, 180 грн, 255,55 грн, 100 грн, 150 грн.

Розрахунки організувати у вигляді таблиці. На основі отриманих даних побудувати гістограму за критеріями: нарахована сума, збір до пенсійного фонду, отримано на руки. Вигляд довільний.

# **Лабораторна робота № 5 Бази даних у MS Access. Створення таблиць бази даних**

*Мета:* практично ознайомитися з базами даних MS Access, навчитися самостійно створювати прості бази даних.

*Завдання:* 

1. Знайомство з структурою та елементами програми MS Access.

2. Створення структури бази даних.

3. Введення даних у базу даних.

4. Дії над полями та записами.

5. Пов'язування, сортування, фільтрація та пошук даних.

6. Формування запитів.

# **Хід роботи**

1. Створити таблицю майбутньої бази даних в режимі конструктора за наступним зразком:

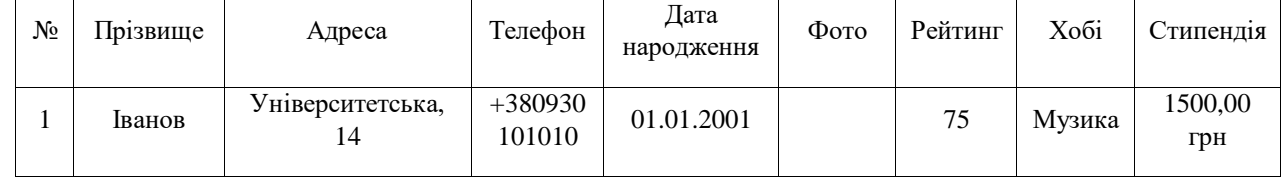

У створеній таблиці вибрати ключовим полем поле «Прізвище».

2. За допомогою майстра створити форму для внесення даних у таблицю у довільній формі та заповнити таблицю даними (мінімум 5 записів). У полі *Фото* можна вибрати тип даних вкладення або об'єкт OLE. Це дасть можливість вставити у таблицю бази даних графічні обєкти (напр. фото або зображення). Поле *Стипендія* повинно містити тип даних грошові одиниці.

3. Для заповненої таблиці створити запит за допомогою майстра по наступним критеріям: Прізвище, Адреса, Рейтинг.

4. Для заповненої таблиці створити звіт за допомогою майстра по наступним критеріям: Прізвище, Адреса, Рейтинг.

5. Для заповненої таблиці здійснити сортування і фільтрацію за довільним критерієм.

#### **Лабораторна робота № 6 Створення векторних шарів засобами Google Earth**

*Мета:* знайомство з програмою Google Earth. Пошук об'єктів за назвою координатами та адресою.

*Завдання:* 

1. Загальні відомості про проект Google Earth.

2. Основні елементи головного вікна Google Earth.

3. Переміщення в Google Earth та використання миші.

4. Пошук адрес, розташувань та встановлення позначок.

5. Використання шарів.

### **Хід роботи**

Ознайомитись із інтерфейсом програми та основними інструментами навігації по знімковій основі:

знайти територію за вказаними координатами;

знайти задану річку або населений пункт України, не користуючись рядком пошуку;

визначити координати вказаної точки, її абсолютну висоту, дату отримання поточного знімка;

 ідентифікувати (дешифрувати) за знімком основні природні і антропогенні елементи (річки та їх заплави, озера, ліси, поля, будинки, автошляхи, залізниці, кар'єри, промислові споруди тощо);

включати/відключати відображення на екрані лінійного масштабу, картографічної сітки, окремих тематичних шарів;

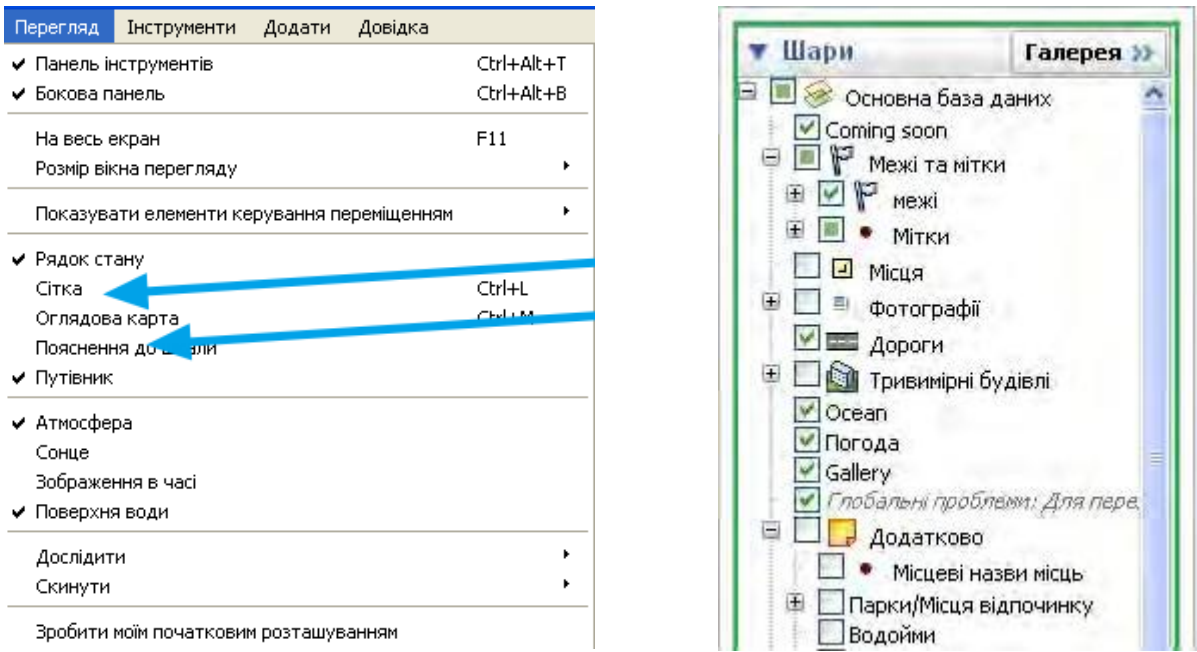

 зберігати зображення території малюнком (jpeg), зберігати кілька зображень різних територій в одинаковому масштабі;

вимірювати відстані та азимути, малювати висотний профіль вздовж ліній;

Опанувати первинні навички роботи із картографічною основою та векторним малюванням у Google Earth, зокрема:

наносити на зображення (додавати) власні мітки, лінії, багатокутники; оконтурювати окремі природні чи техногенні об'єкти;

- змінювати стиль, колір, товщину, прозорість нанесених об'єктів;
- зберігати нові об'єкти та їх групи у форматі kmz або kml;
- знаходити попередні зображення вказаної території («історичні знімки»).

Більшість вказаних операцій легко знаходяться через інтуїтивно зрозумілий інтерфейс програми. Додавання векторних об'єктів (точки, лінії, полігону) можливе як через вкладку «Додати», так і з панелі піктограм.

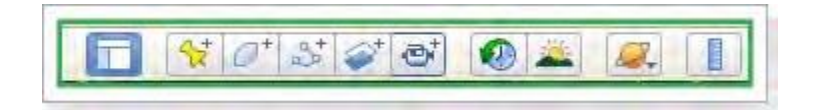

Лінії малюються через «додати шлях», точки – «додати орієнтир» або

«додати позначку місця», полігони – «додати багатокутник». Для всіх цих операцій також створені спеціальні клавіатурні комбінації.

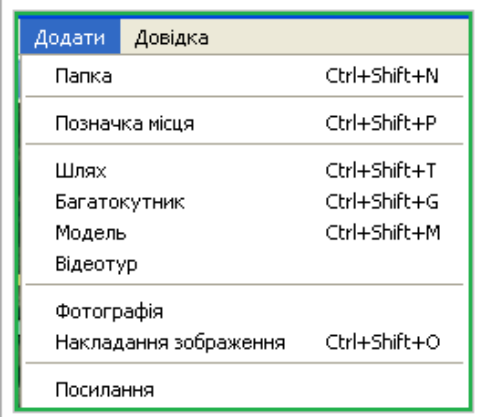

При додаванні будь-якого з цих елементів можна модифікувати їхній колір, прозорість, товщину ліній, опис, додавати фото та ін. Пізніше це також можна робити через меню «властивості». Зауважимо, що при обведенні площинних об'єктів полігонами доцільно відразу виставляти прозорість 40-60%, щоб можна було точно оконтурити об'єкт.

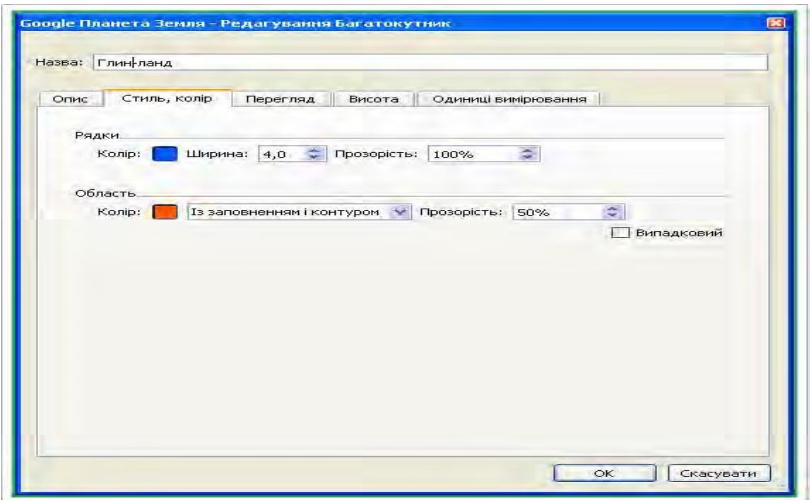

Якщо лінію чи багатокутник треба створити із відомими/фіксованими довжиною, напрямом, площею, зручніше їх малювати через інструмент «лінійка»:

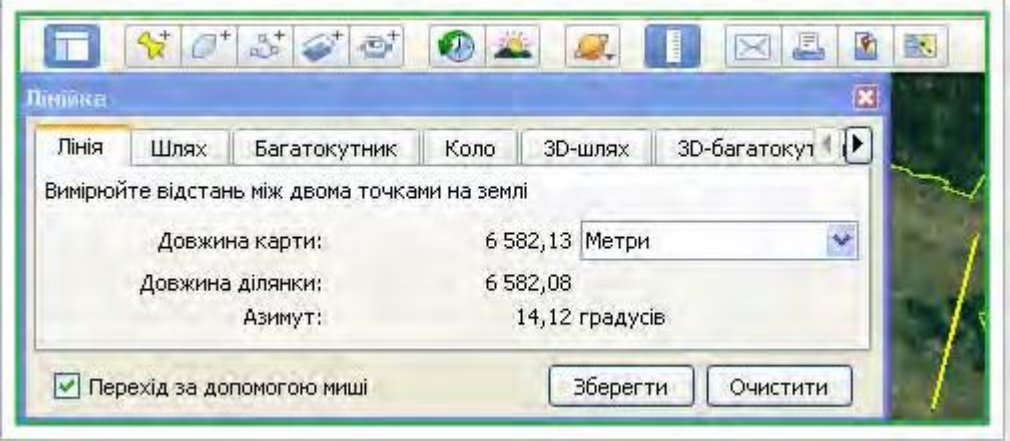

Висотні профілі будуються вздовж прокладених векторних ліній (можна як прямих, так і ламаних поліліній):

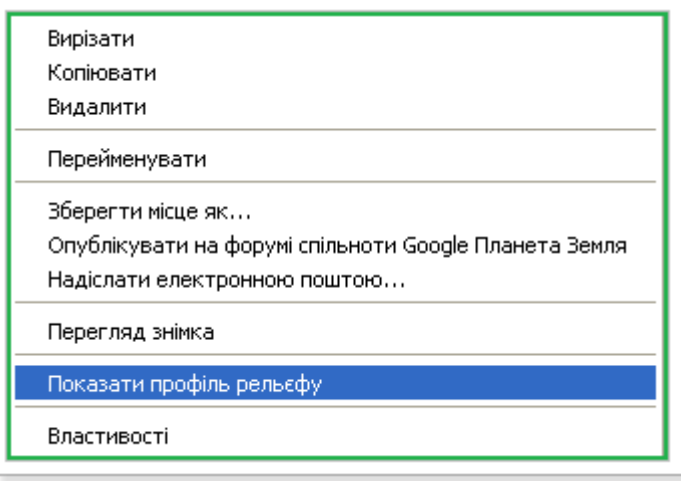

Усі новостворені векторні об'єкти потрібно зберегти у форматі kml або kmz (які підтримуються і багатьма професійними ГІС). Якщо просто виконати операцію «файлзберегти місце як», то збережеться лише один (останній або зараз виділений об'єкт). Тому доцільніше зберегти всі об'єкти в одну папку, і тоді зберегти її.

Крім того, загальну композицію карти доцільно зберегти також растровим малюнком  $(Ctrl+Alt+S).$ 

# **Лабораторна робота № 7 Знайомство з геоінформаційною системою ArcGIS**

*Мета:* ознайомитись з інтерфейсом програмного пакету ArcGIS 10.4. *Завдання:* розглянути інструменти програмних додатків ArcCatalog і ArcMap.

ArcGIS – це програмний пакет засобів, що дозволяють збирати, вводити, обробляти, аналізувати та виводити географічну інформацію. Програмний пакет включає в себе застосунки ArcCatalog, ArcMap, ArcGlobe, ArcScene та ряд інших. Основний застосунок програмного пакету ArcGIS – додаток ArcMap, призначений для створення, редагування, обробки, аналізу та виведення геопросторових даних у вигляді картографічних творів. Створення та керування просторово-координованими даними забезпечується додатком ArcCatalog – файловим менеджером для створення, копіювання та видалення файлів, що використовуються в ArcGIS.

# **Хід роботи**

- 1. Запустити програмний додаток ArcCatalog та ознайомитись з його функціоналом.
- 2. Додати обрану індивідуально растрову карту до створеної бази даних.

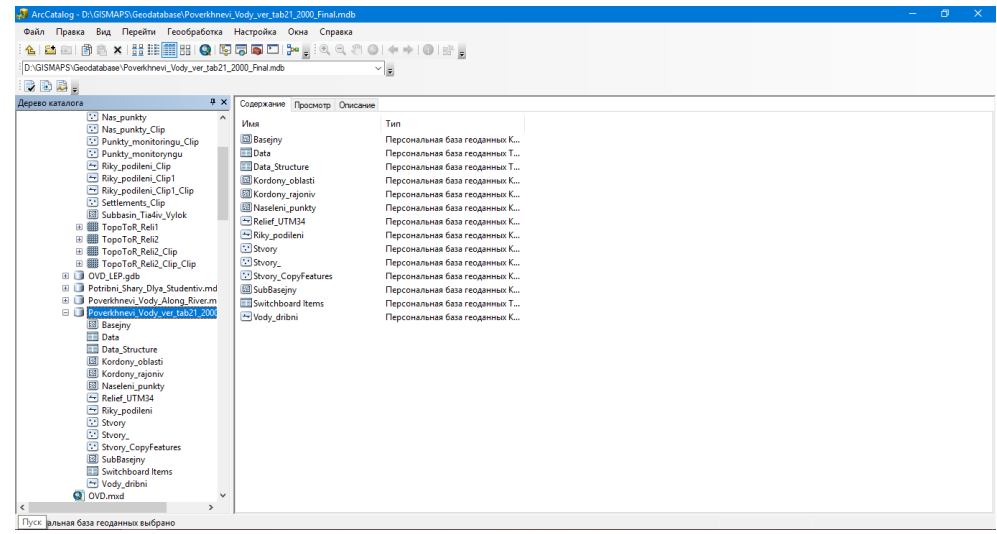

Рис. 1. Інтерфейс програми ArcCatalog 10.4.1

- 3. Запустити програмний додаток ArcMap.
- 4. Ознайомитись з основним набором інструментів.
- 5. Налаштувати робочий інтерфейс додатку для роботи.

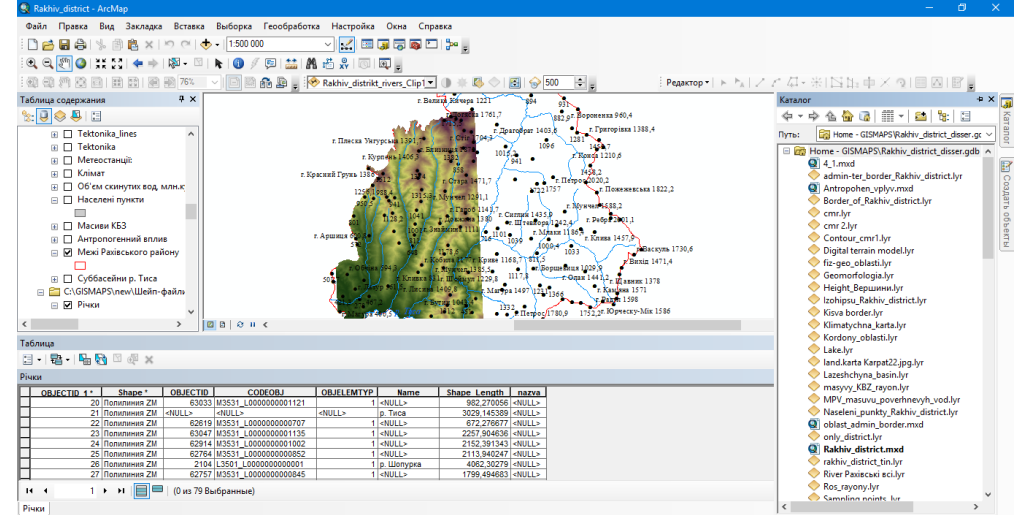

Рис. 2. Інтерфейс програми ArcMap 10.4.1 (приклад створення цифрової моделі рельєфу)

# **Лабораторна робота № 8**

#### **Геоприв'язування растрових зображень та їхня векторизація**

*Мета:* ознайомитись з додатком ArcMap та опанувати один із способів прив'язки топографічної карти за допомогою координат. Ознайомитись з роботою додатку ArcCatalog. Навчитись створювати шейп-файли.

*Завдання:*

1. Перед початком роботи обрати аркуш топографічної карти масштабом 1:100 000 на сайті<http://freemap.com.ua/karty-ukrainy/karty-genshtaba> та завантажити його.

2. Прив'язати аркуш топографічної карти за допомогою прямокутних координат.

3. Створити шейп-файли точкового, лінійного та полігонального типів й оцифрувати точкові об'єкти карти (вершини).

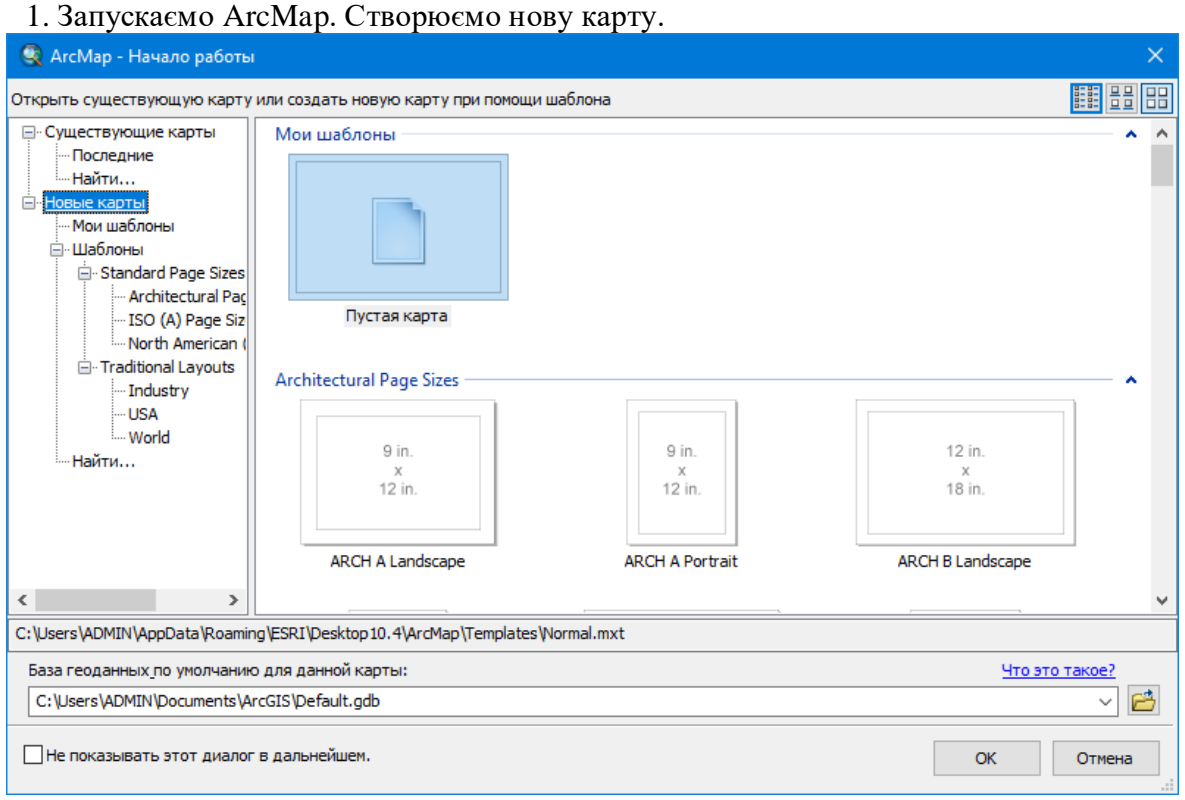

Рис. 1. Вікно додатку ArcMap (після запуску)

2. Вказуємо систему координат, у якій ми будемо працювати. В *Таблице содержания* правою кнопкою миші нажимаєм на *Слои*, знаходимо *Свойства*. У вікні, що з'явилось обираємо систему координат проекції, в якій будем працювати. Для топографічних карт України це буде Гаусс-Крюгер, далі Пулково 1942 і обираєм номер зони з буквою N (Україна розташована у Північній півкулі). До прикладу *Pulkovo 1942 GK Zone 4N*. Вибір зони залежить від номенклатури аркуша топографічної карти.

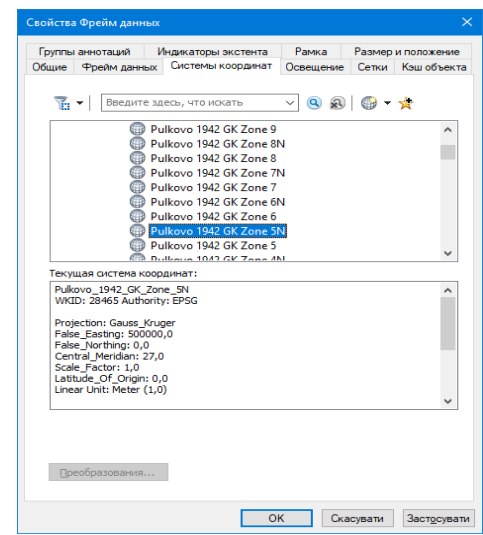

# **Хід роботи**

Рис. 2. Вікно вибору систем координат

3. Відкриваємо папку з топографічною картою через *Добавить данные.*

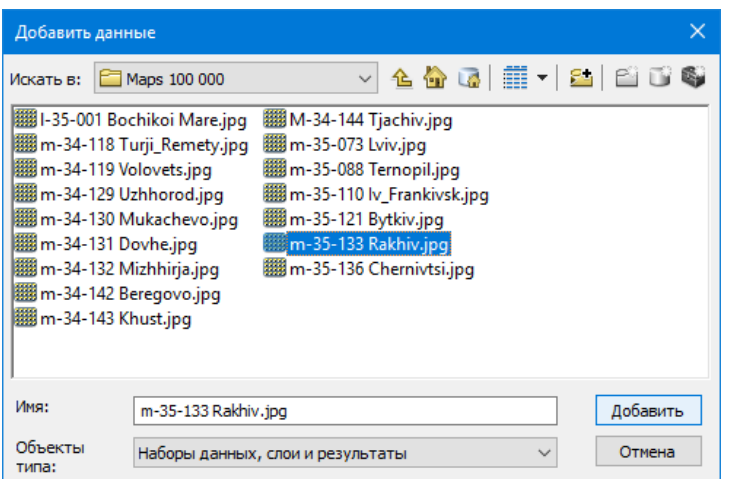

Рис. 3. Приклад папки з попередньо завантаженими топографічними картами

4. Для прив'язки нам необхідне додаткове меню. Для цього робимо наступні дії: *Настройки – Панели инструментов – Пространственная привязка* і ставимо галочку.

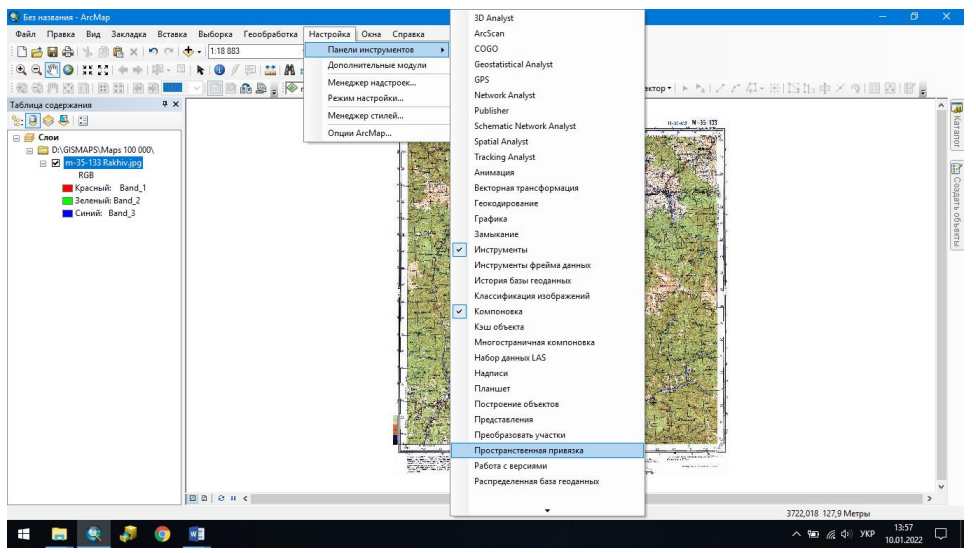

Рис. 4. Діалогове вікно панелі інструментів

З'явиться нова панель інструментів.

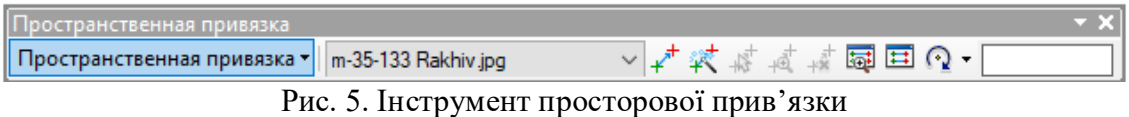

5. Відкриваємо за допомогою кнопки *Показать таблицу связей* таблицю, в яку будемо вписувати координати.

За допомогою інструменту *Добавить опорные точки* на карті ставим контрольні точки та вписуємо їх координати в таблицю. Координати беремо з карти.

Необхідно пам'ятати завжди, що в ArcMap при записі координат в таблицю, номер зони (перша цифра координати х) не пишемо. Контрольних точок на карті має бути не менше 4 -5. Треба слідкувати за похибкою/*невязка*, вона не повинна перевищувати 20 м.

За допомогою інструменту прив'язки натиснути на пересічення координатних ліній на карті і, клацнувши праву кнопку миші вибрати *Ввести координаты*. Видалити значення та ввести правильні прямокутні координати.

Якщо під час прив'язки зображення карти зникло з екрану монітору, його можна повернути, натиснувши кнопку *Полный экстент* або на шари карти правою кнопкою миші *Приблизить к слою*.

Якщо ви поставили контрольну точку неправильно, її можна видалити, виділивши її в таблиці координат та натиснувши кнопку або *Delete* на клавіатурі.

| Связь           |       |                          |                                |                  |                                |            |              | $\Box$ $\times$ |
|-----------------|-------|--------------------------|--------------------------------|------------------|--------------------------------|------------|--------------|-----------------|
| 普日武藏者           |       | Общая ср. кв. ошибка:    |                                | Forward: 15,7966 |                                |            |              |                 |
|                 | Связь | Х источника              | Ү источника                    | Х карты          | Ү карты                        | Невязка х  | Невязка у    |                 |
| $\checkmark$    | 1     | 206,467516               | -2261,513820                   | 278000,000000    | 5324000,000000                 | $-9,60707$ | 11,92        |                 |
| $\checkmark$    | 2     | 250,490293               | $-247,527461$                  | 280000,000000    | 5358000,000000                 | 10,1952    | $-12,6498$   |                 |
| $\checkmark$    | з     | 2146,503564              | -180,574539                    | 312000,000000    | 5358000,000000                 | $-10,2096$ | 12,6676      |                 |
| $\checkmark$    | 4     | 2218,450142              | -2187,465664                   | 312000,000000    | 5324000,000000                 | 9,62141    | $-11,9378$   |                 |
| $\,<$           |       |                          |                                |                  |                                |            |              |                 |
| √ Автонастройка |       |                          | Трансформация:                 |                  | Полином 1-го порядка (Афинное) |            | $\checkmark$ |                 |
|                 |       | Градусы, минуты, секунды | Forward Residual Unit: Unknown |                  |                                |            |              |                 |

Рис. 6. Таблиця запису координат

6. Після прив'язки необхідно провести попіксельний перерахунок для прив'язки в певну картографічну проекцію. Для цього в меню *Пространственная привязка* необхідно обрати *Обновить пространственную привязку*.

7. Після цього зберігаємо проект: *Файл – Сохранить або (Ctrl+S)* і обираємо потрібну нам папку для збереження файлу.

8. Для початку векторизації необхідно створити векторний шар (точкового, лінійного, полігонального) типу. Для цього в додатку ArcCatalog в папці, яку ми заздалегідь створили та зберегли проект створюємо, клацнувши праву кнопку миші в головному вікні (корінь папки) шейп-файл з необхідним типом об'єкту і задаємо систему координат аналогічну тій, що використовувалась до цього.

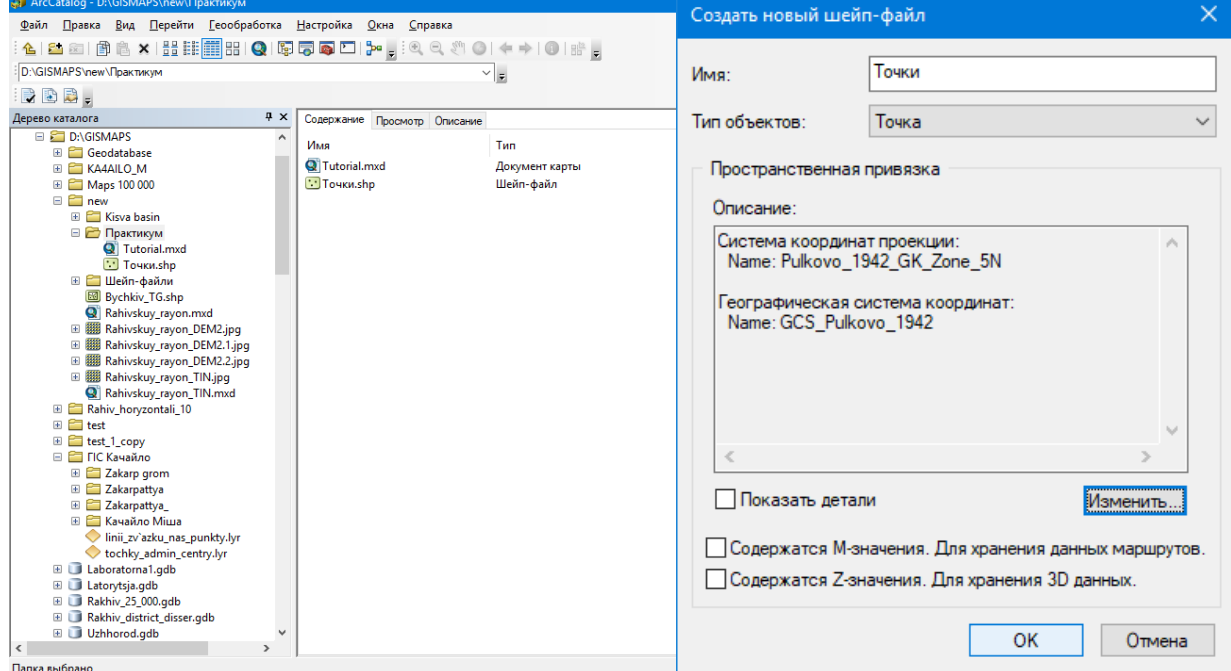

Рис. 7. Вікно додатку ArcCatalog та діалогове вікно нового шейп-файлу

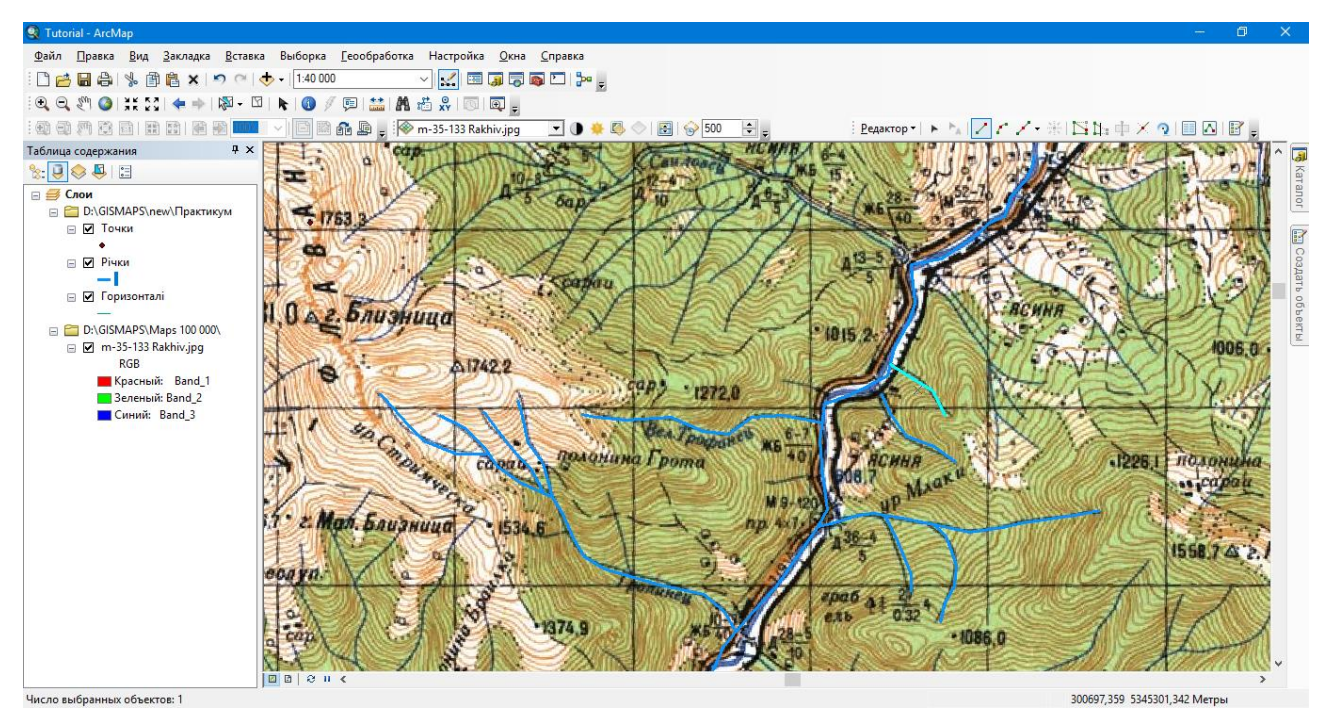

Рис. 8. Приклад оцифрування річкової мережі

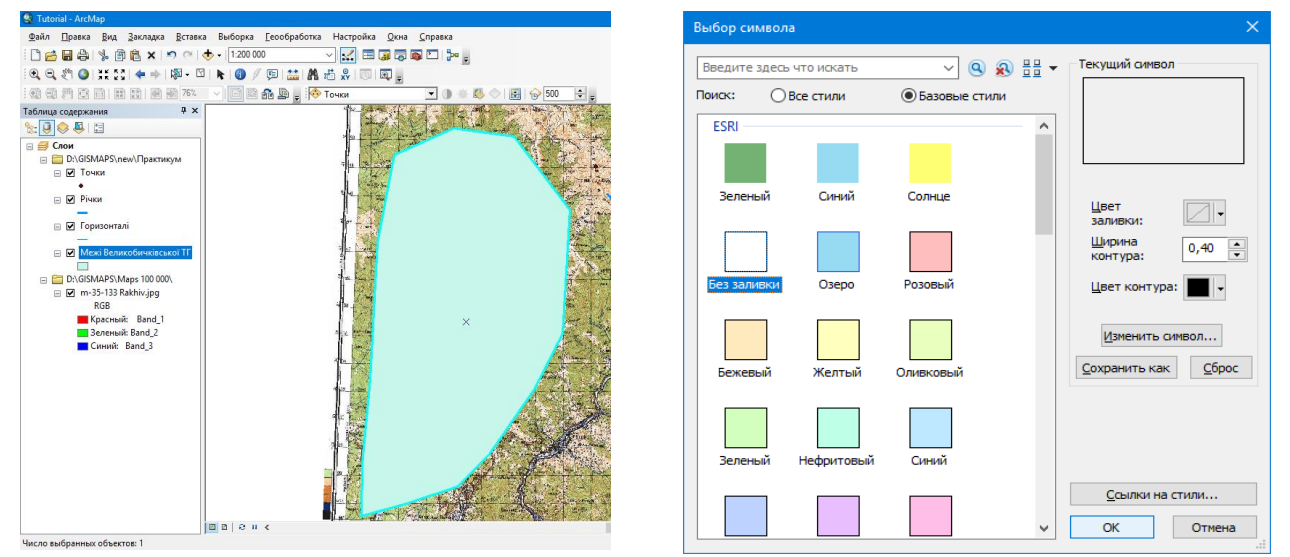

Рис. 9. Діалогове вікно налаштування властивостей відображення символу площинного об'єкту

# **Лабораторна робота № 9 Оформлення векторних шарів, створення підписів**

*Мета:* опанувати методику роботи з векторними шарами даних. *Завдання:* створити декілька картографічних творів.

# **Хід роботи**

1. Запускаємо додаток ArcMap, відкриваємо нову карту.

2. В меню Каталог знаходимо базу даних Potribni Shary Dlya Studentiv.mdb i відкриваємо її зміст.

3. По черзі додаємо наступні шейпфайли Kordony\_oblasti і SubBasejny. Змінюємо їх властивості:

- шар Kordony\_oblasti без заливки, колір контура червоний, ширина контура 2.00;

- для шару SubBasejny виконуємо наступні дії: *Свойства – Символы – Категории – Уникальные значения – Поле значений* Sub\_Basejn – *Добавить все* – забираємо галочку з поля <все другие значения> *–* обираємо *Цветовую схему* (бажано з найбільшим набором різних кольорів так як у нашому випадку є 16 суббасейнів) – *Ок*.

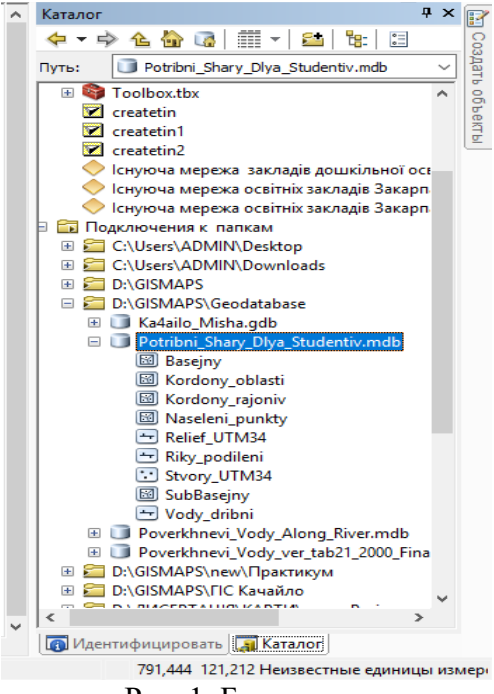

Рис. 1. База даних

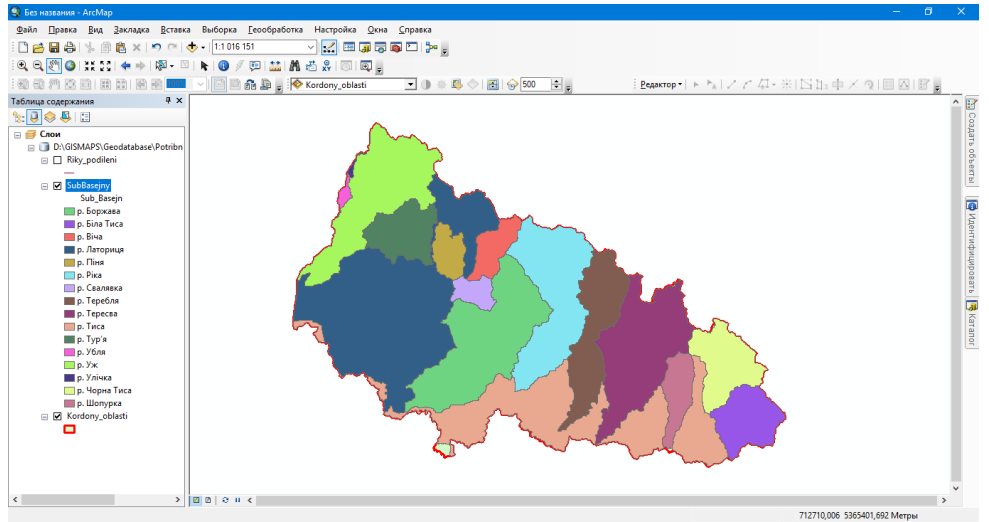

Рис. 2. Картограма суббасейнів р. Тиса

4. Змінюємо відображення шару SubBasejny: *Свойства – Символы* – обираємо *Символ* – *Без заливки – Цвет контура* чорний – *Ширина контура* 0.40 (за замовчуванням).

5. Додаємо з Каталогу шар Riky\_podileni і робимо наступні зміни відображення річок: *Свойства – Символы – Категории – Уникальные значения – Поле значений* Riv\_ID – *Добавить все* – забираємо галочку з поля *<все другие значения>* – обираємо поле *<NULL>* – *Удалить* – змінюємо колір та ширину для інших полів наступним чином: *двічі клацаємо лівою кнопкою миші* на кожному полі та обираємо колір із запропонованих символів – у нашому випадку це символ *Река*; змінюємо ширину в залежності від порядку річки – *поле 1 ширина 2.00, поле 2 ширина 1.50, поле 3 ширина 1.00 – Ок*.

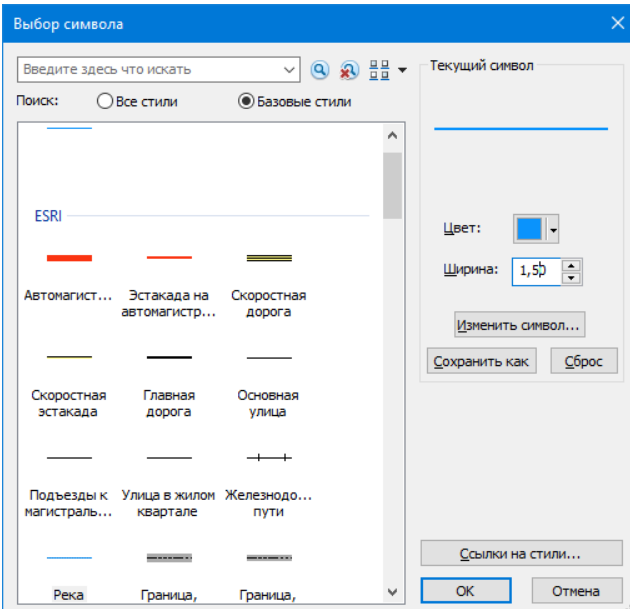

Рис. 3. Налаштування символу

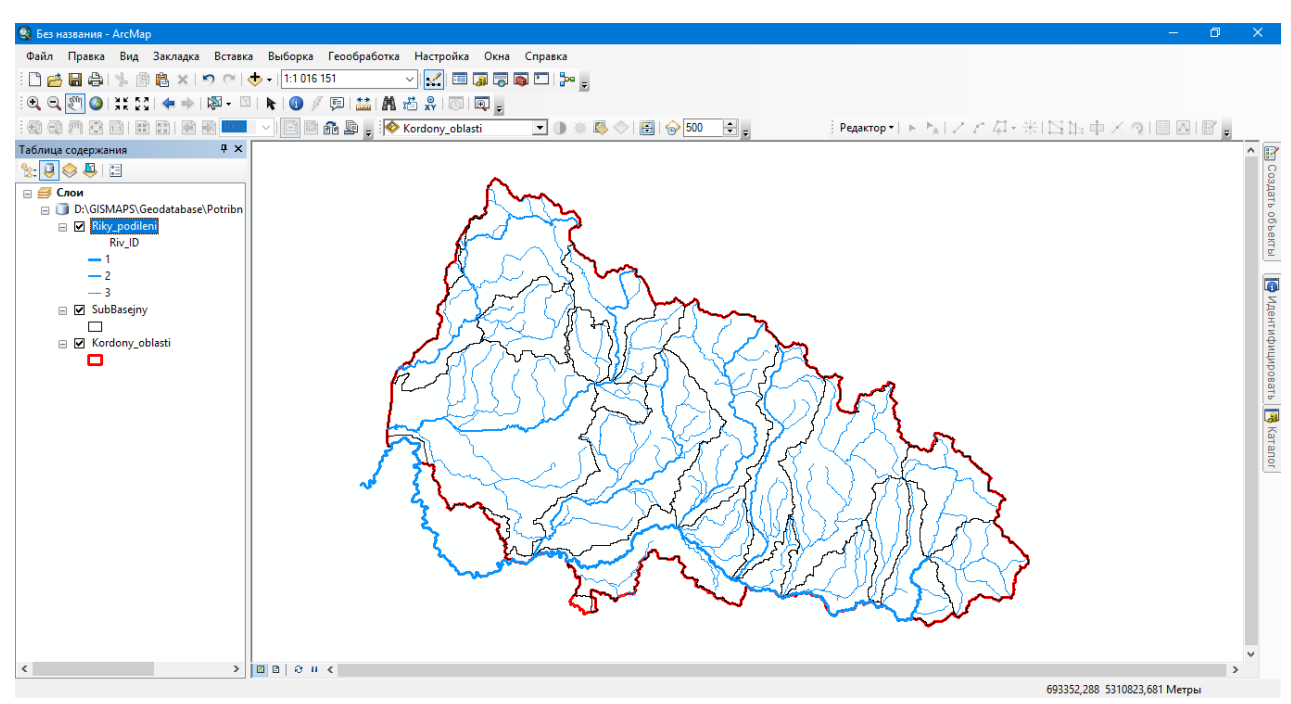

Рис. 4. Картосхема річкової мережі Закарпатської області

6. Додаємо шар Kordony\_rajoniv – змінюємо заливку (*Без заливки*) – колір контура чорний – ширина 0.40.

7. Додаємо підписи районів: *Свойства – Надписи – Поле надписи TITLE – Ок. Свойства – Надписать объекты*.

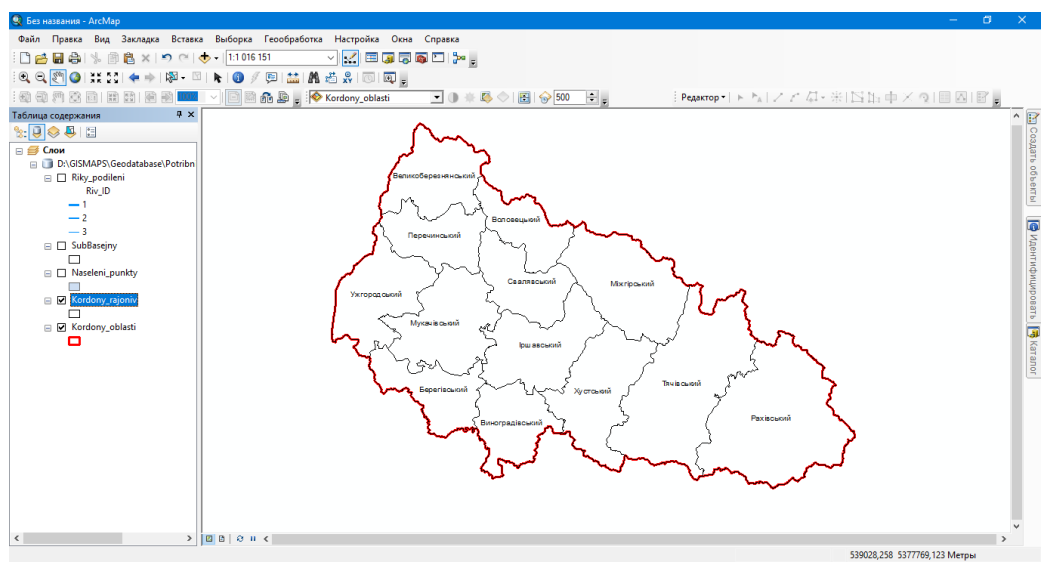

Рис. 5. Картосхема адміністративних районів Закарпатської області

8. Створимо карту кількості населення по районах Закарпатської області. Перед початком роботи необхідно оновити атрибутивну базу даних шару Kordony rajoniv, додавши в таблицю поле з даним про кількість населення за 2020 рік.

9. *Клацаємо правою кнопкою миші* на шар Kordony\_rajoniv – *Свойства – Символы – Количество – Градуированные символы – Значение POP\_COUN97 – Шаблон* (обираємо червоний колір) – клацаємо правою кнопкою миші на *Подпись – Формат подписей – Число десятичных знаков* змінюємо на 1 – *Ок – Ок.*

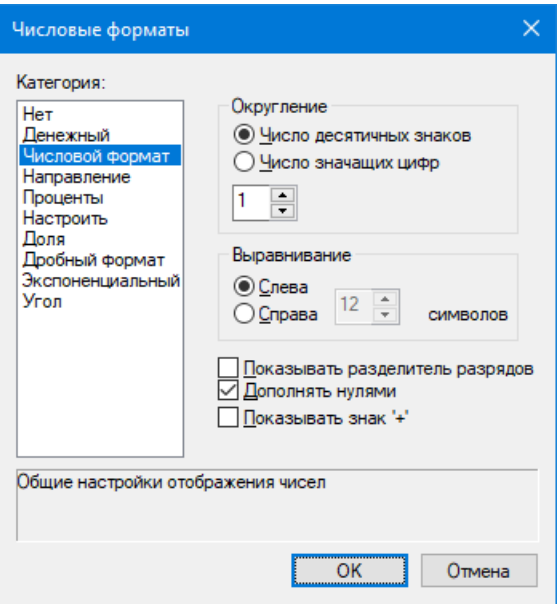

Рис. 6. Діалогове вікно налаштування відображення чисел

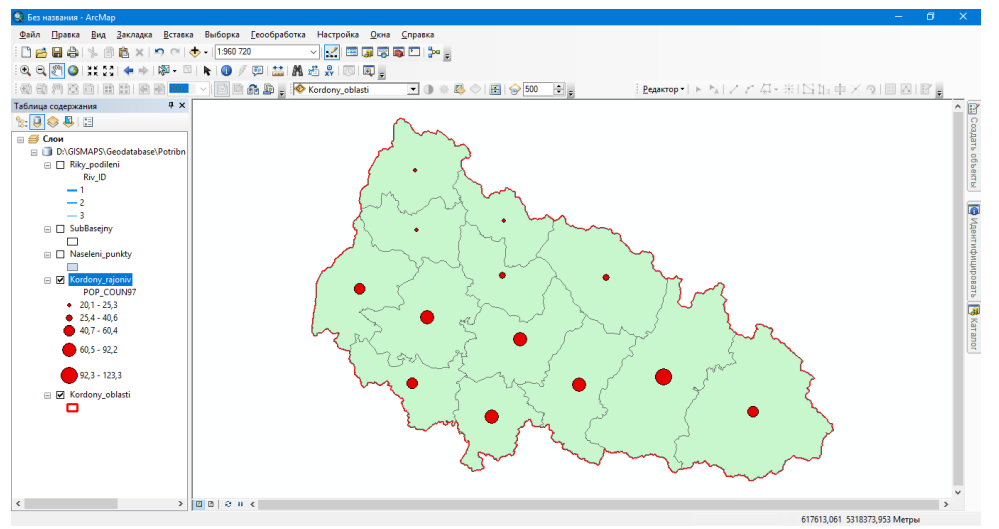

Рис. 7. Картодіаграма кількості населення Закарпастької області

10. У таблиці атрибутів шару Kordony\_rajoniv створюємо нове поле Area, куди впишемо площі районів у тисячах кілометрів квадратних, беручи дані з поля Shape Area. Для автоматичного заповнення поля Area необхідними даними робимо наступні дії: *клацаємо правою кнопкою миші на полі Area* – обираємо *Калькулятор поля* – *двічі клацаємо лівою кнопкою миші на рядку Shape\_Area* – обираєм *знак ділення /* – дописуємо *1000000000* (один мільярд) – *Ок*.

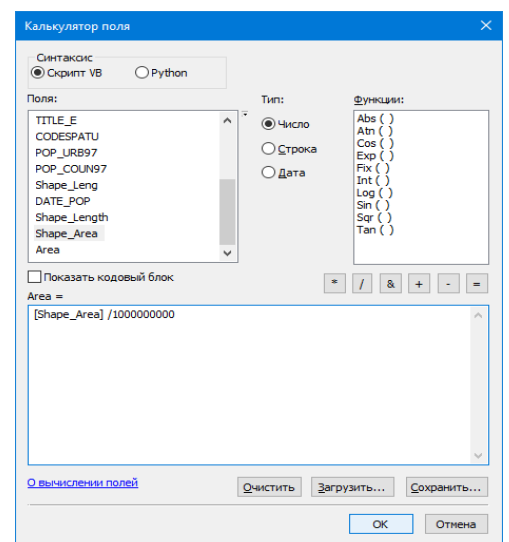

Рис. 8. Вікно інструменту калькуляції поля

11. Створюємо картограму густоти населення (осіб на км<sup>2</sup> ): клацаємо правою кнопкою миші на шар *Kordony\_rajoniv – Свойства – Символы – Количество – Градуированные цвета – Значение POP\_COUN97* (після оновлення табличних даних, обираємо поле, в якому значення кількості населення за 2020 рік) – *Нормирование Area – Классы 7* – жмем *Классифицировать – Метод: Равный интервал – Ок – Ок.*

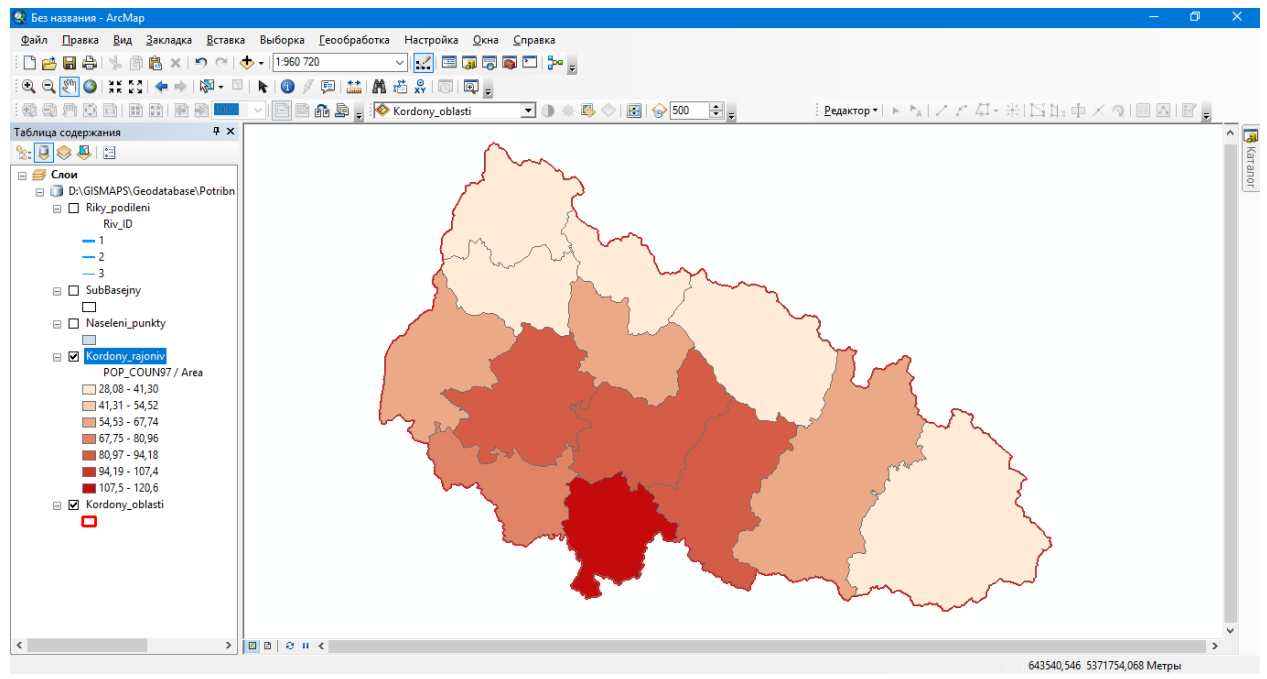

Рис. 9. Картограма густоти населення Закарпатської області

12. Після виконання всіх маніпуляцій зберігаємо проект*: Файл – Сохранить або (Ctrl+S).*

#### **Лабораторна робота № 10**

# **Налаштування компонування карти, експорт у графічний файл**

*Мета:* навчитись готувати картографічний твір до друку.

*Завдання:* додати до аркушів картографічних творів обов'язкові елементи: рамка, масштабна лінійка, стрілка орієнтир.

### **Хід роботи**

1. Запускаємо додаток ArcMap, відкриваємо карту з цифровою моделлю рельєфу.

2. Перш за все налаштовуємо параметри сторінки для друку: Файл – Параметры страницы и печати – орієнтація *Бумаги* і *Страницы* має бути однакова (в нашому випадку *Книжная*) – *Ок*.

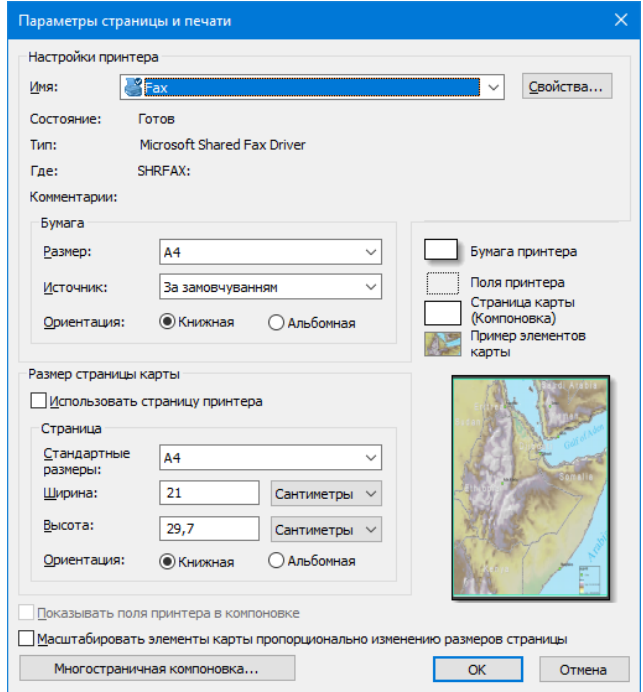

Рис. 1. Діалогове вікно параметрів сторінки для друку

3. Через інструмент Вставка додаємо на лист наступні елементи, окрім легенди (вона вже готова): Рамка, Стрелка севера, Масштабная линейка.

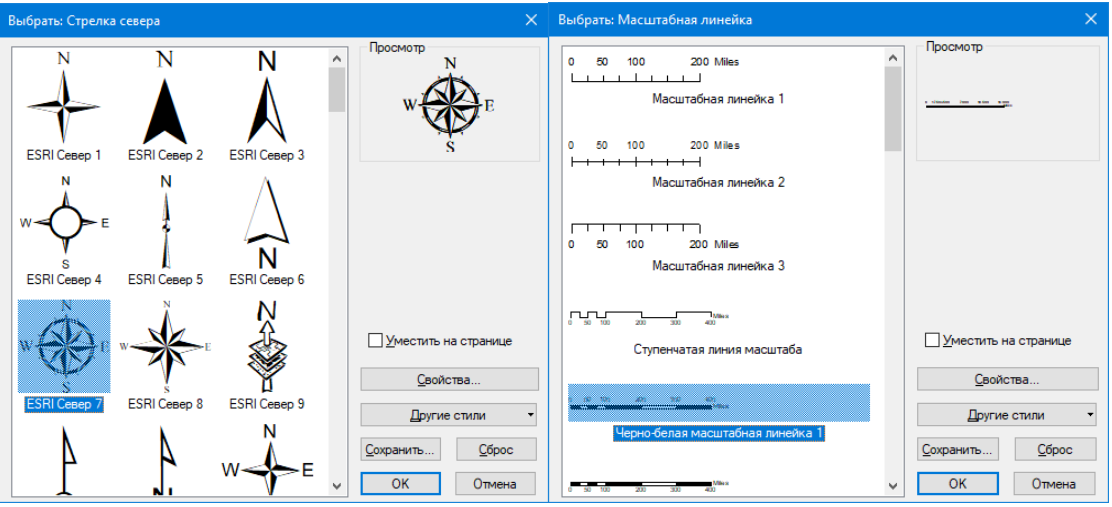

Рис. 2. Вікна вибору масштабної лінійки та стрілки півночі

4. З наведеної множини обираємо той вказівник на північ, який найбільш підходить до нашого макету карти або який найбільш до вподоби. Те ж саме стосується і масштабної лінійки.

5. У діалоговому вікні масштабної лінійки обираємо *Свойства* – міняємо *Единицы делений* (Мили на Километры) – *Надпись* Километры на км – *Символ* – змінюємо шрифт на Times New Roman – *кегль 12 – Ок* – *Ок*.

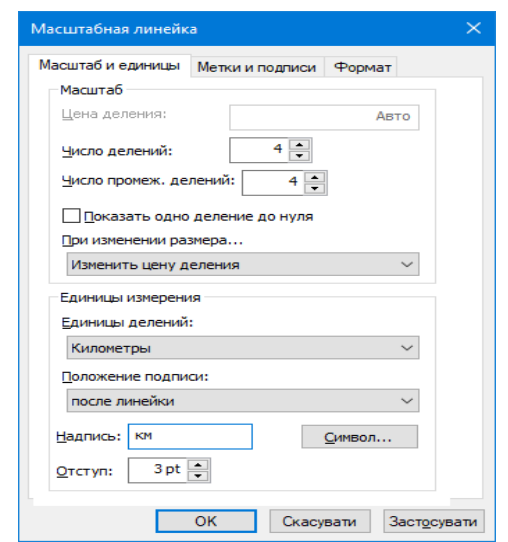

Рис. 3. Вікно налаштування масштабної лінійки

6. Після цього обираємо найбільш підходяще місце для стрілки та масштабної лінійки на аркуші поряд з нашим картографічним твором.

7. Після виконання всіх маніпуляцій зберігаємо проект: *Файл – Сохранить або (Ctrl+S).*

8. Повторюємо всі дії на інших проектів (картограм, картосхем та картодіаграм з Лабораторної роботи №8).

9. Після цього можемо пускати карту на друк або зберегти у форматі зображення: *Файл – Экспорт карты – Тип файлу TIFF – Разрешение в діапазоні 500-1000 dpi – обираємо потрібну нам папку – Зберегти.*

Підписано до друку 29.06.2022 р. Формат 60×90/16. Папір друкарський. Друк різографічний Наклад 100 прим. *Розтиражовано з готових оригінал-макетів ПП Данило С.І. м. Ужгород, пл. Ш.Петефі, 34/1 Тел.: 050 977 16 56*